## DELETING PROJECTS IN 4-H ONLINE

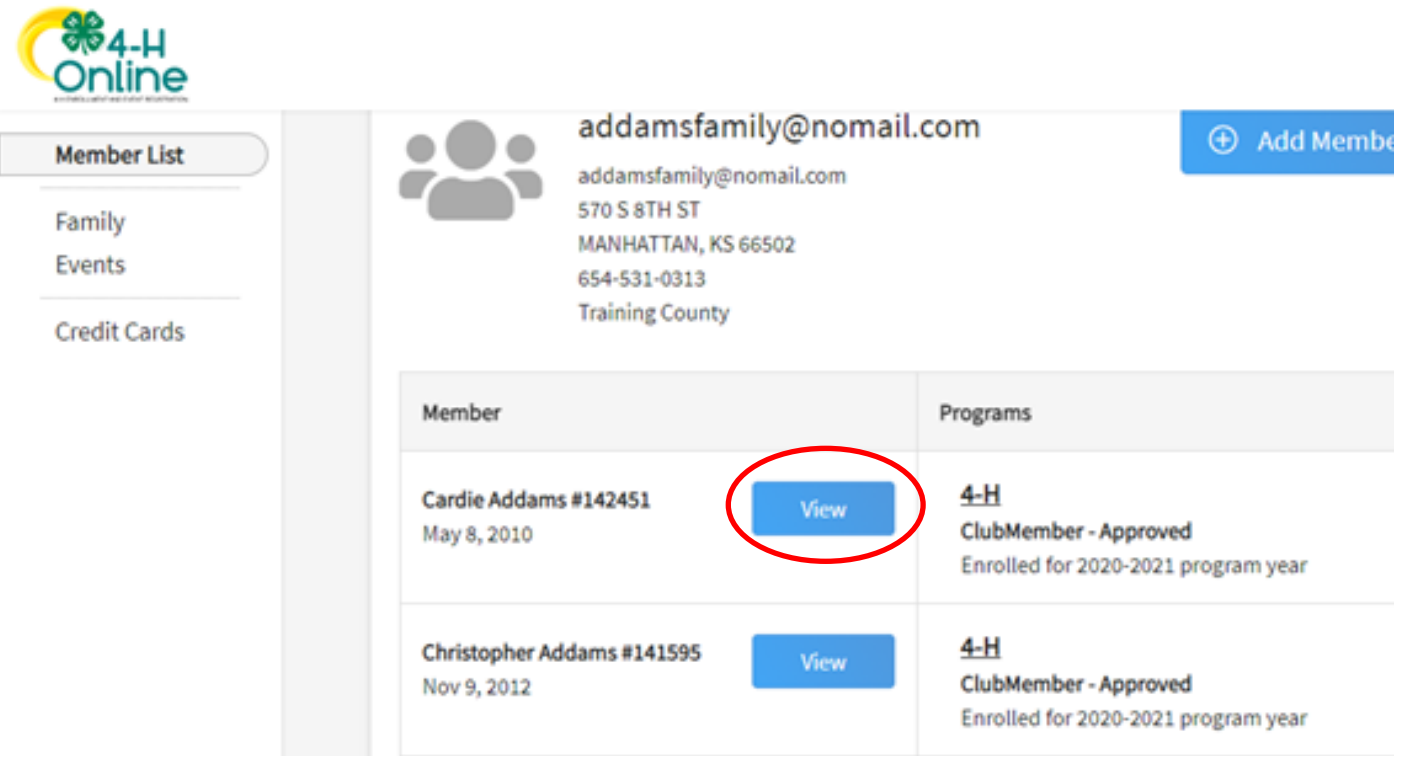

Log into your 4-H Online Account **https://v2.4honline.com .** Click on view next to your 4-Hers name

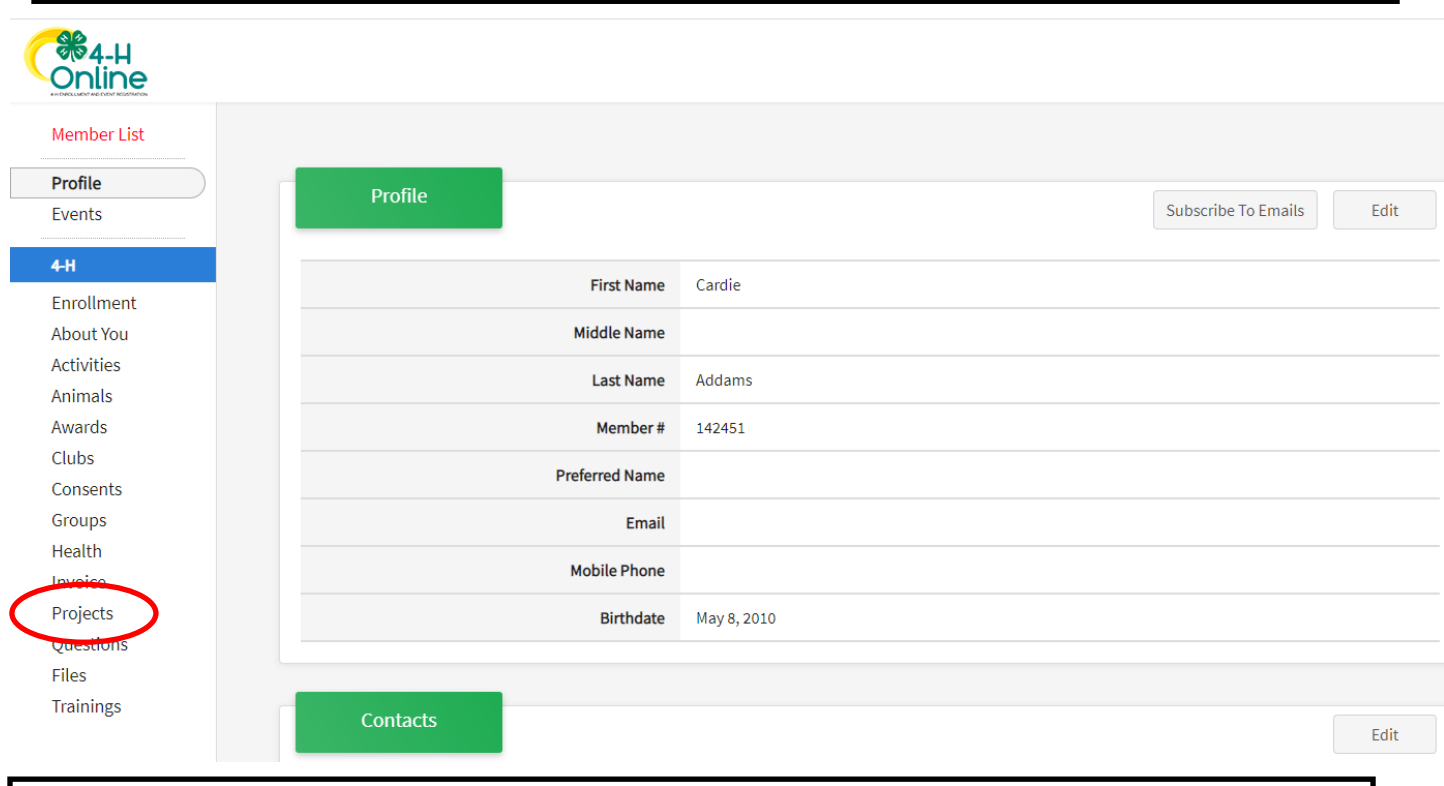

Click on projects on the left hand side

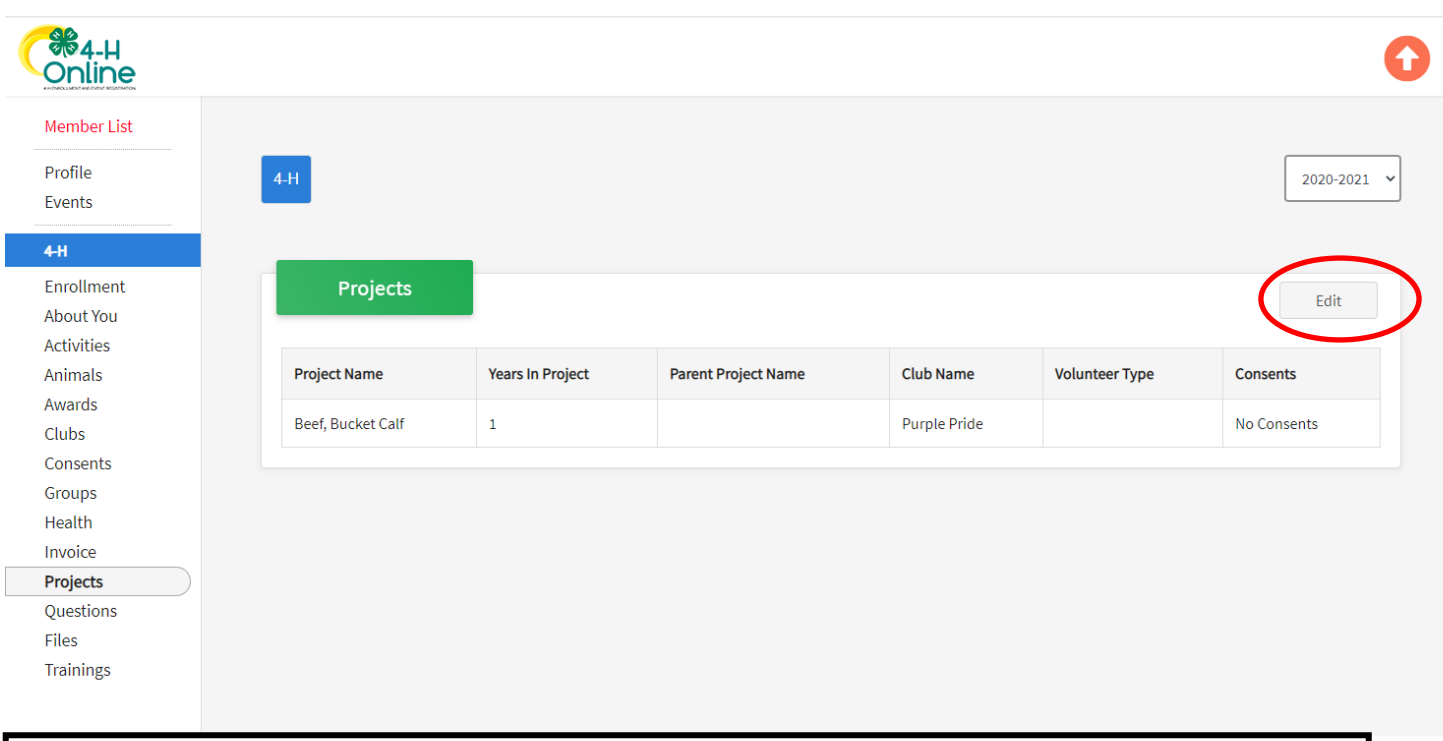

## Click on Edit on the right hand side

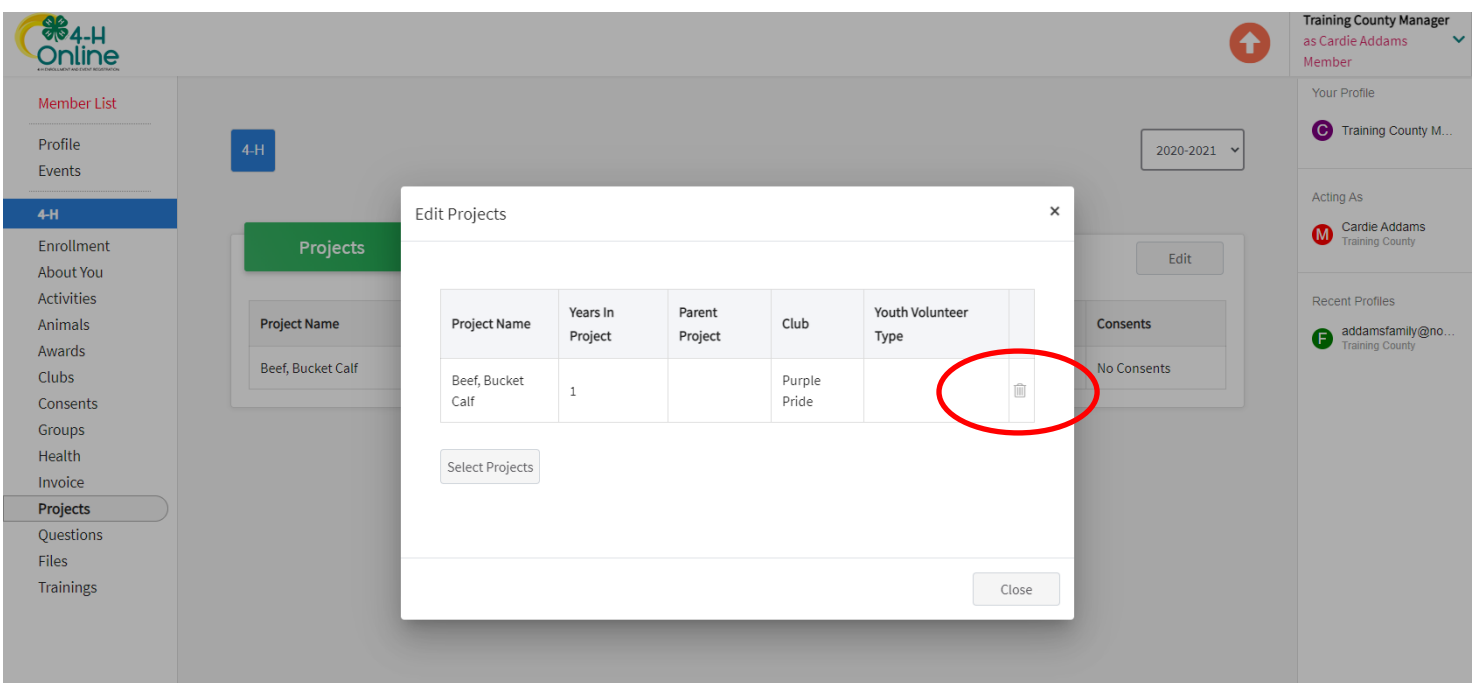

Click on the trash can icon for the project you wish to delete and confirm it is removed from the list.